# CREATING AN ACCOUNT

# **Go to http://Apply.EducationPlannerBC.ca**

- 1. Select **Apply** from the top menu
- 2. Under **To get started**, select **Sign Up for your EducationPlannerBC Account**.

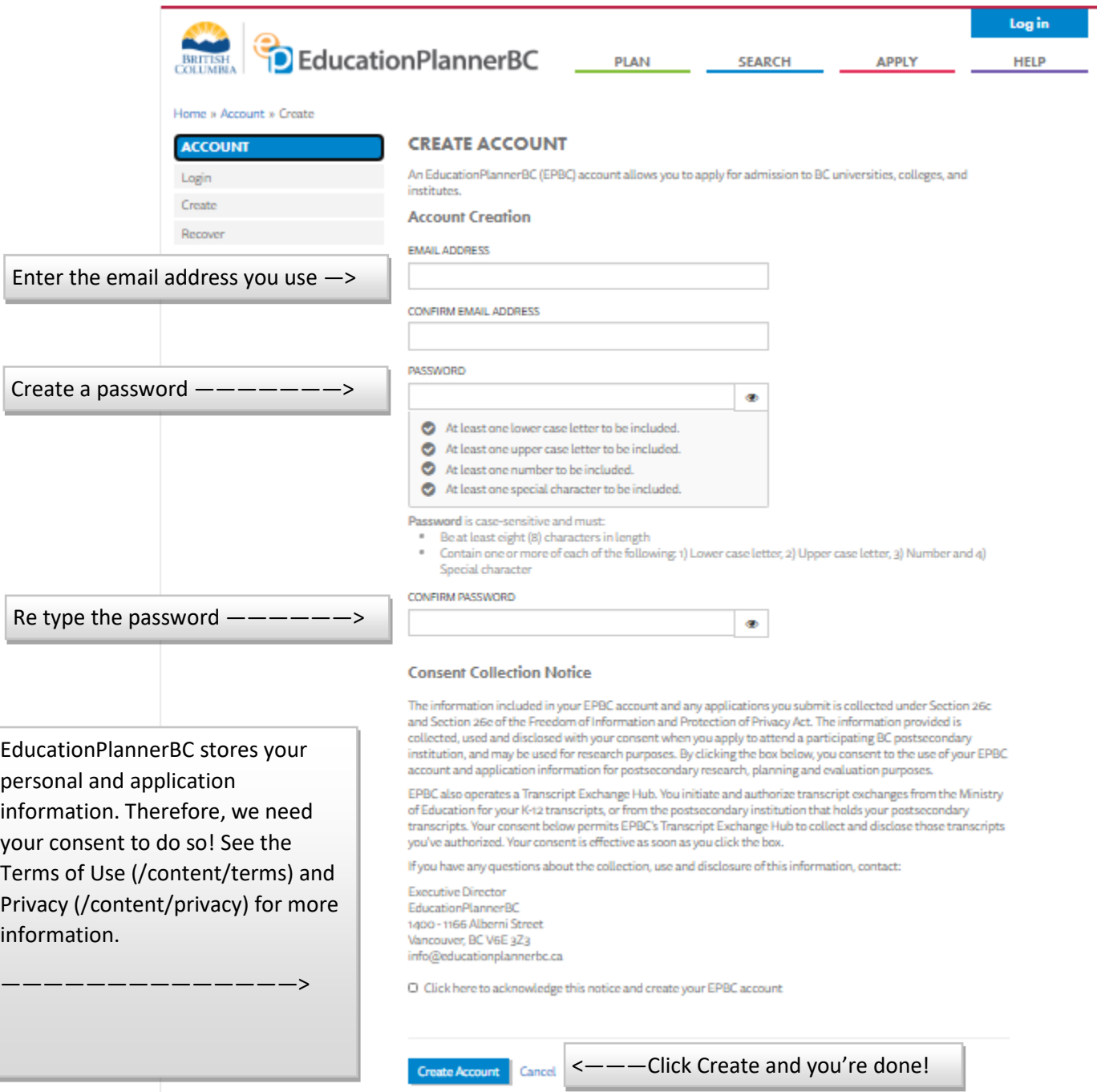

# **COMPLETE YOUR APPLICATION**

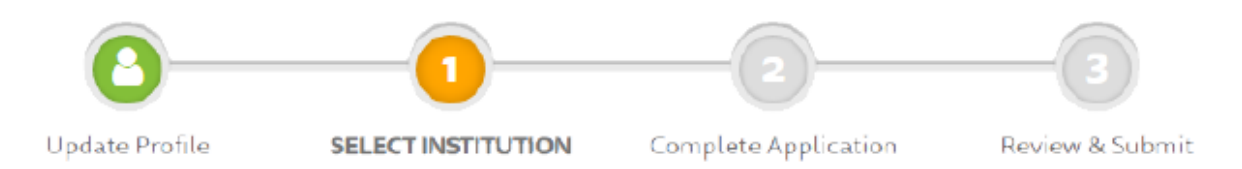

Completing your application involves choosing the institution and program you want to apply to and providing additional institution-specific information

### **Select Institution**

First, select the Institution where you would like to submit an application.

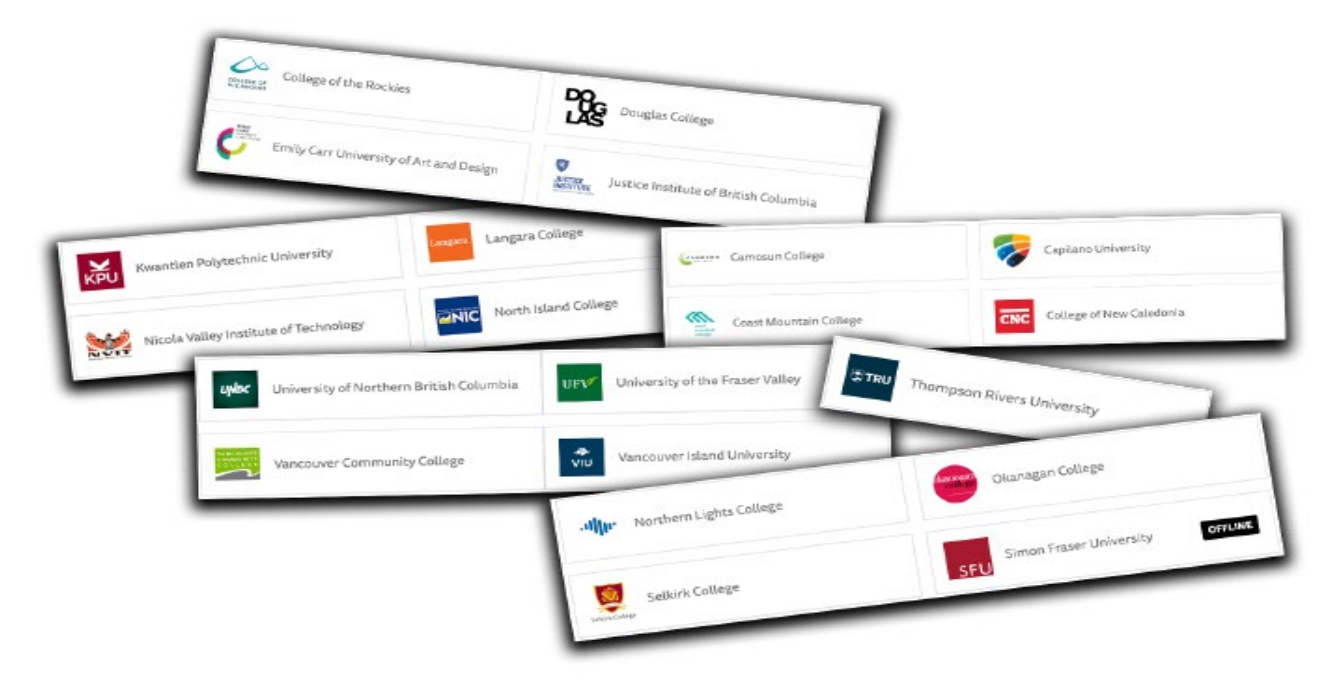

Make sure to read the Information for Applicants section to find out important institution-specific information.

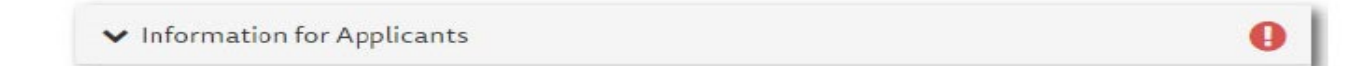

#### PRO-Tip:

- $\checkmark$  Make sure you know the term you want to apply for
	- o Fall = September start-December
	- o Winter = January start- April
	- o Summer = May start- August
- $\checkmark$  Know which Faculty you are applying to, not just the program. For example:
	- o Faculty = Arts. Program = General Studies
	- $\circ$  Faculty = Science and Horticulture. Program = Associate of Science or Health Foundations
	- o Faculty = Arts. Program = Associate of Arts (Political Science, Psychology, Global Studies, etc.)

Select Create Application to begin filling out the application.

### **Program Selection**

The program selection is where you indicate which term you want to start, what admission category you belong to, and which Faculty and program(s) you wish to apply. Depending on the institution you are applying to, the options below may appear slightly different.

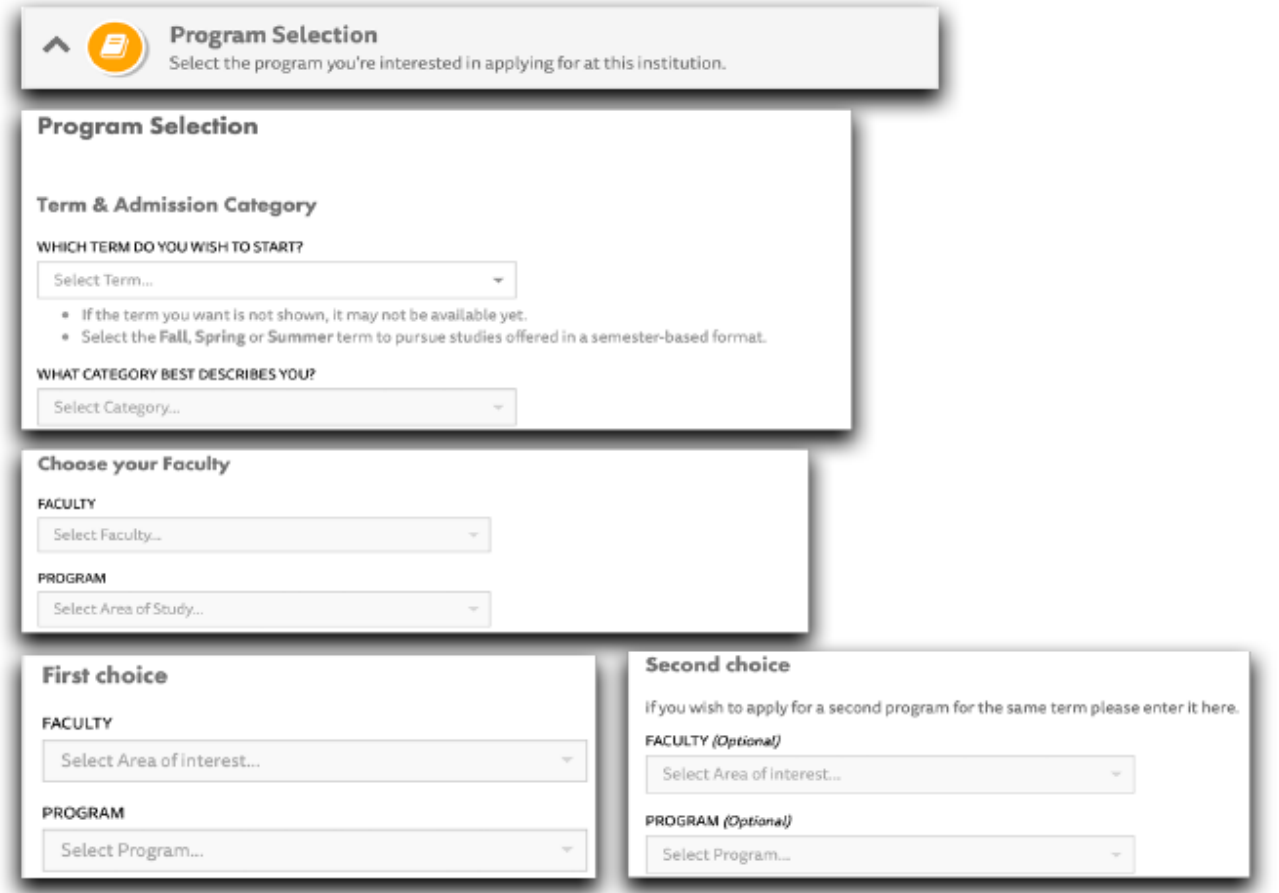

Once you have completed this section, the icon will change from yellow to green.

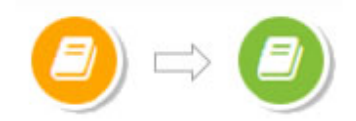

Got interrupted before you saved your application? No problem! EducationPlannerBC auto-saves while you are working on your application.

Log in and continue working on all your in-progress applications!

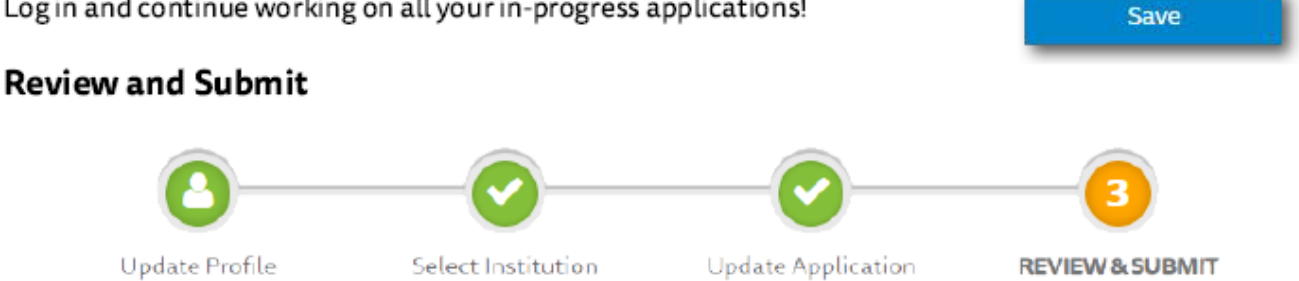

Select Review & Submit to go over your information and make changes and edits before submitting your application.

# **Application Fee**

Before submitting your application, pay any applicable application fee, confirm your current email address and provide your consent for Information Disclosure and Declaration of Applicant. Please note that the application fees vary by institution, applicant type and program.

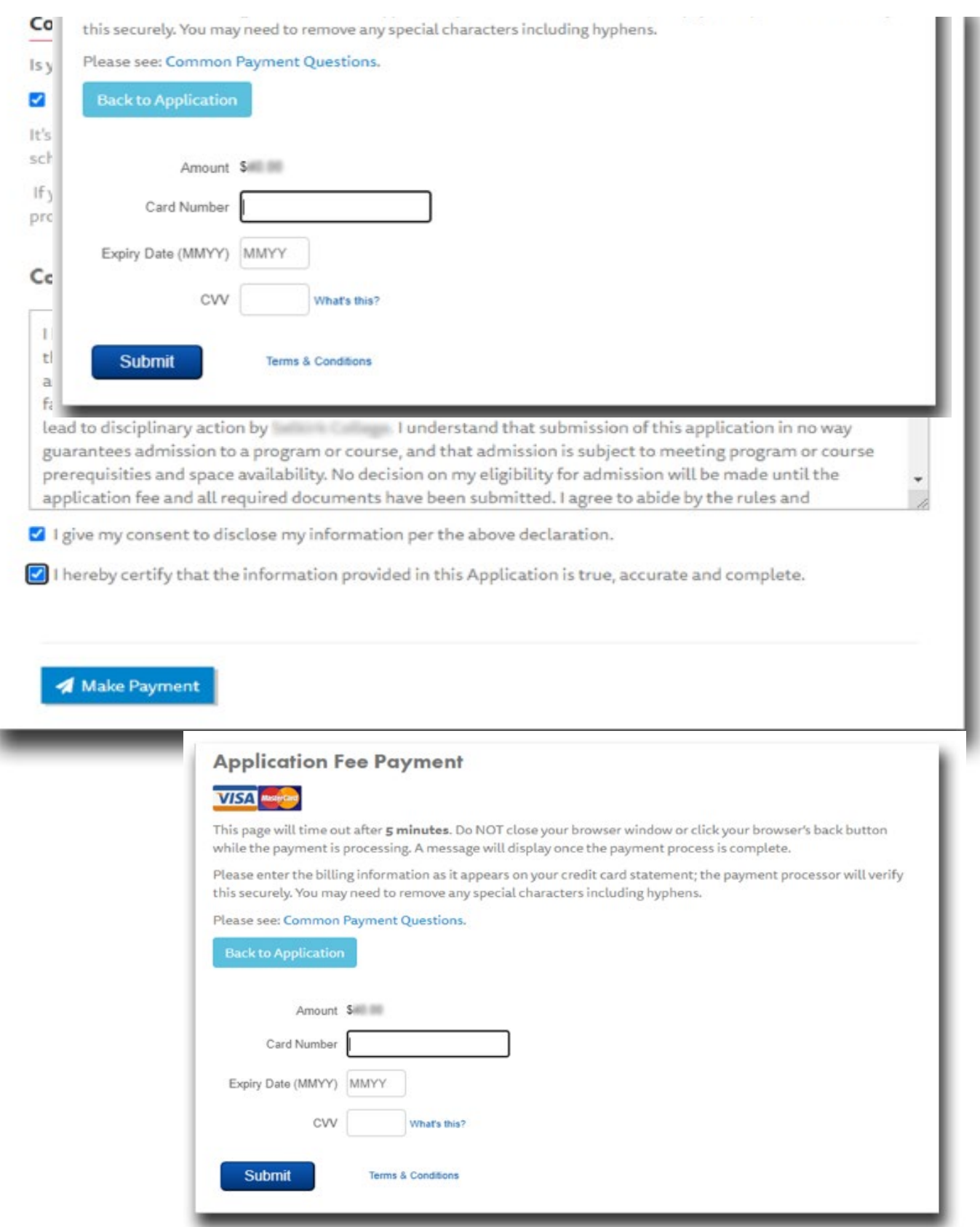

# Submit

All icons green? After you select Submit Application, you will see a confirmation page like below.

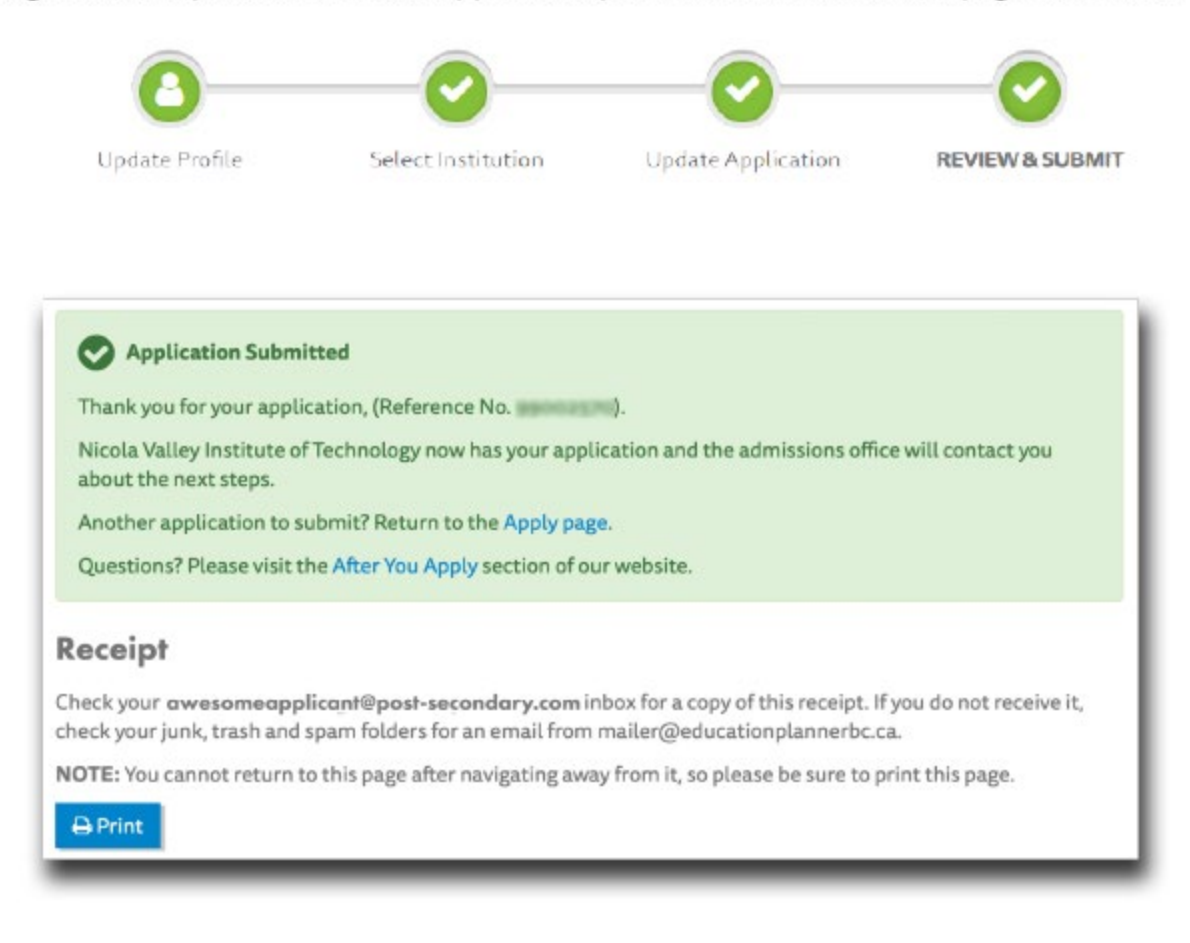

Congratulations - you now know how to apply using EducationPlannerBC! To submit another application, select another institution and follow the same steps!

## **Quick Checklist**

- $\Box$  Select Institution
- **D** Program Selection Complete
- Additional Information Complete
- $\Box$  Review and Submit